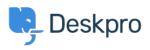

Znalostní báze > Getting Started > Personalize your Help Center and Content

## Personalize your Help Center and Content

Lara Proud - 2023-09-12 - Comments (0) - Getting Started

The first step to personalizing your helpdesk is by naming it and adding your website details.

To add information about your helpdesk go to **Admin > Configuration > Branding**. Select the brand you want to update:

×

From here, you can edit your brand settings which will update them from the helpdesk defaults. You can update:

- Brand Name
- Favicon
- Avatar
- Brand Logo
- Website Name
- Website URL
- Help Center Name
- Your sub-domain

×

From **Admin** > **Configuration** > **Branding**, you can also create additional branded Help Centers for different end-user-facing Help Centers by selecting **Add a Brand**.

## ×

You can also manage the appearance of your various Help Centers in **Admin > Help Center > Help Center Design**. This lets you change your welcome message, fonts, and colors and add a logo to make your Help Center truly reflective of your brand.

×

For more information about **Help Center Configuration and Branding** see the <u>Help Center Design</u> section of the Admin Guide.

Or read the next section in this **Getting Started** series on <u>Creating Dashboards</u>.